# Contour Cutting For use with SignCut

# 1-1 Contour Cutting

Create outline for image in design software.

Set image size before creating. This ensures the outline is saved as the correct size.

### 1-2 Contour Cutting

◆ Print image on vinyl<br>with registration mar with registration marks.

◆ Most vector based design software includes a Registration Mark function in the program.

◆ For more information on adding registration marks in Inkscape, see the Inkscape Registration Mark tutorial.

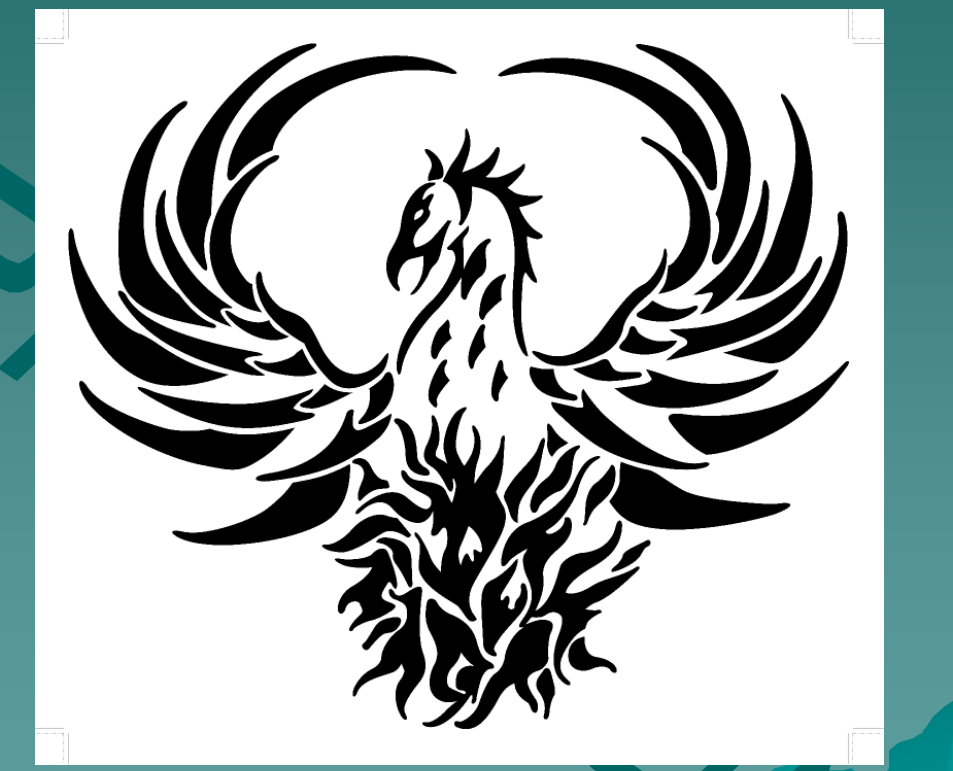

#### 1-3 Contour Cutting

Once the image is printed, place the vinyl into the cutter.

 $\bullet$  Open SignCut.

- $\bullet$  Open the image<br>outline.
- ◆ Do *NOT* adjust the<br>outline size.
	- –– If the size is adjusted, it<br>will not cut correctly around the printed image.

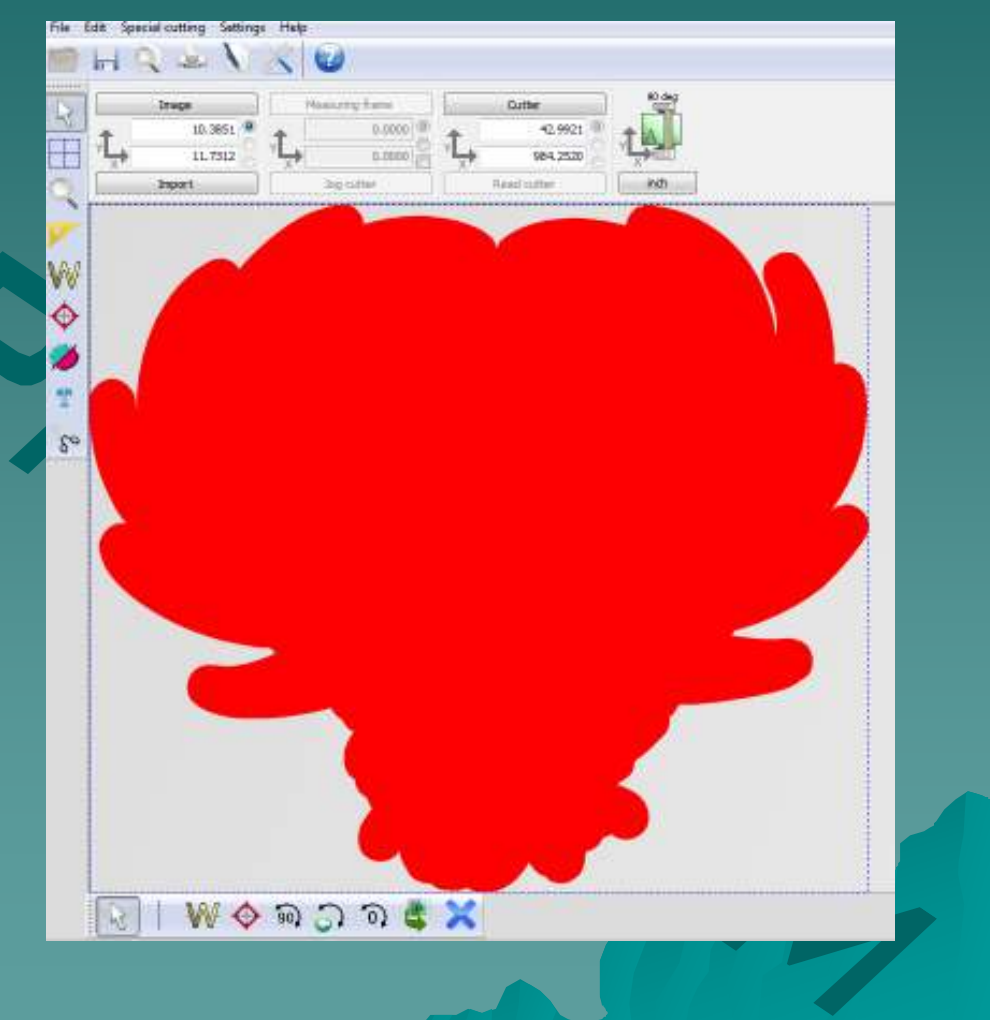

### 1-4 Contour Cutting

◆ To calibrate the registration marker, go to the Settings menu and click 'Settings'.

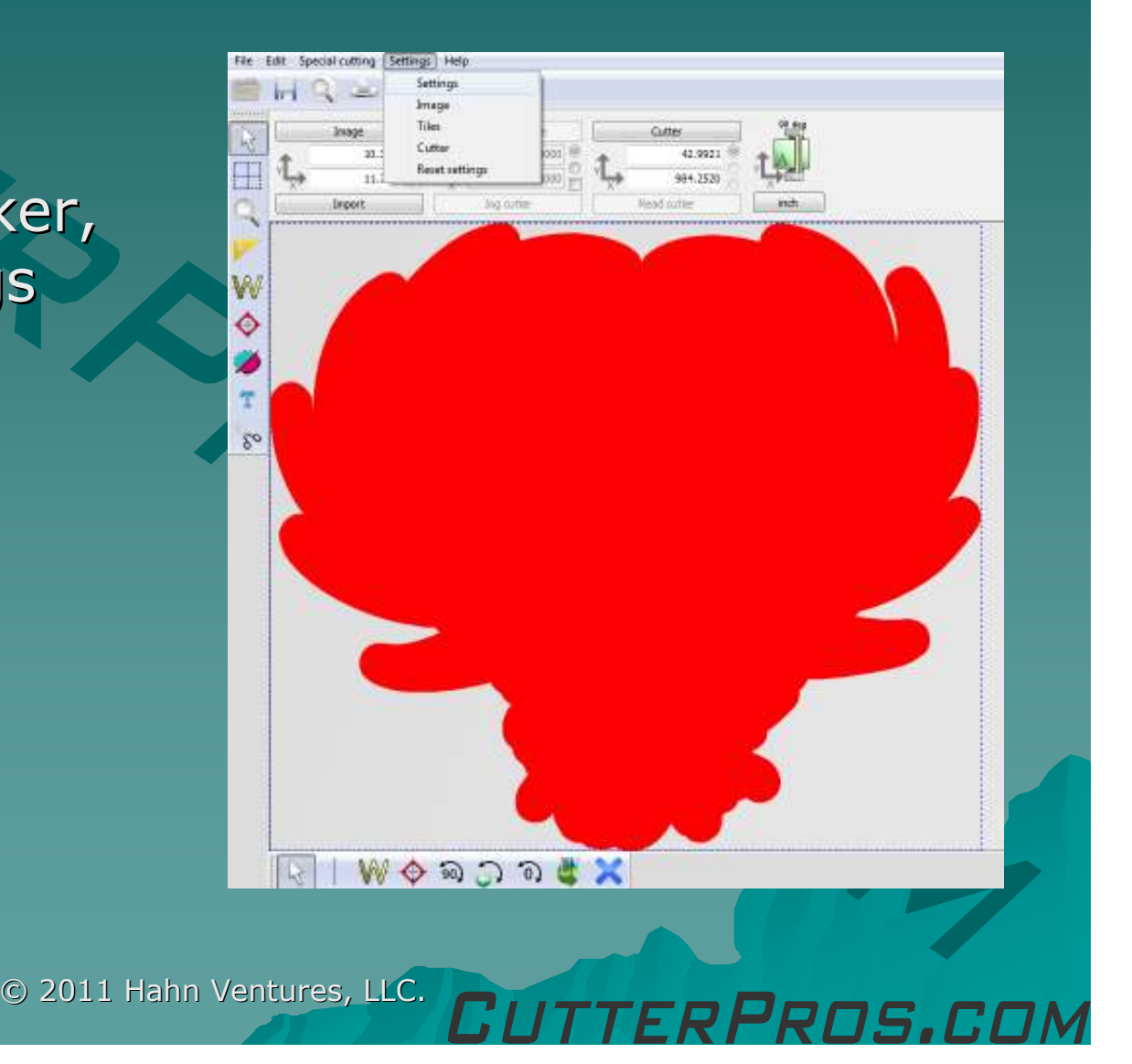

### 1-5 Contour Cutting

◆ Before running the calibration, take the blade out of the cutter and insert the pen.

◆ When ready, click 'Calibrate laserpointoffset'.

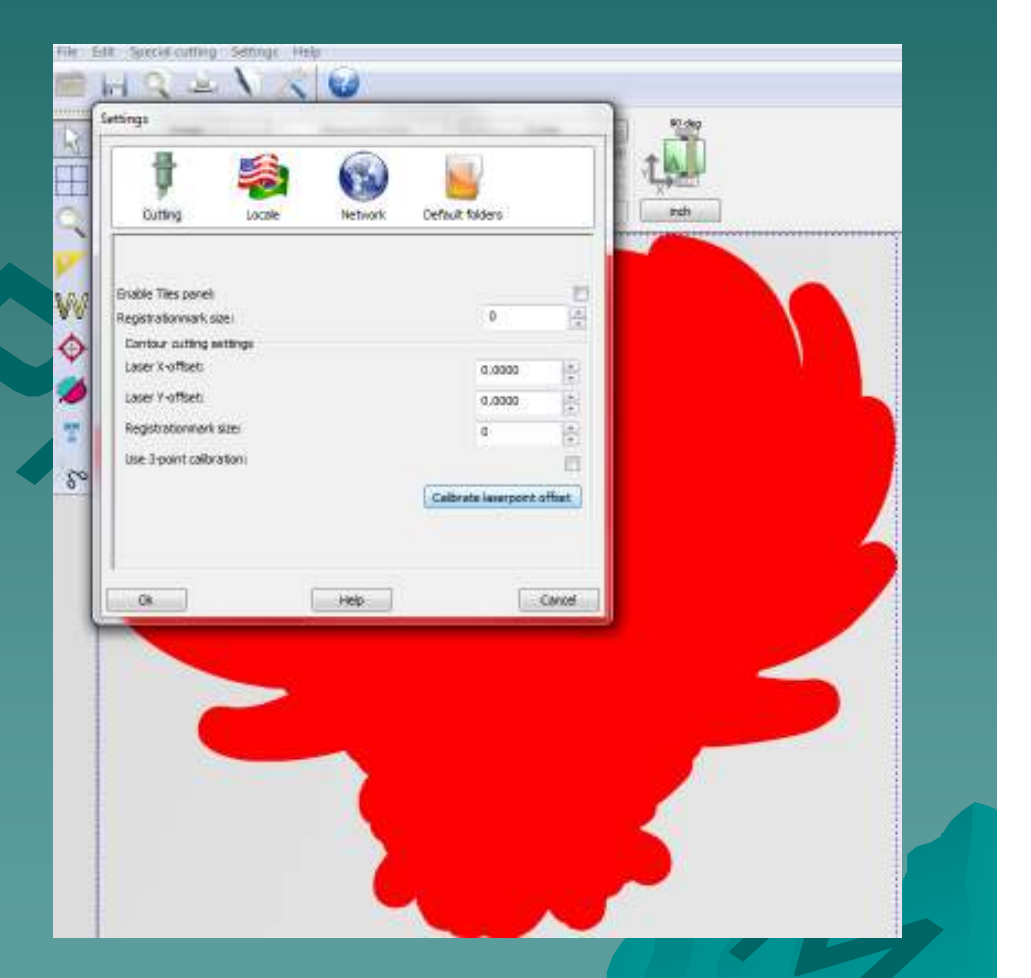

# 1-6 Contour Cutting

◆ Once the instructions on this screen have been set, click OK.

◆ The cutter should now draw a registration mark onto the vinyl.

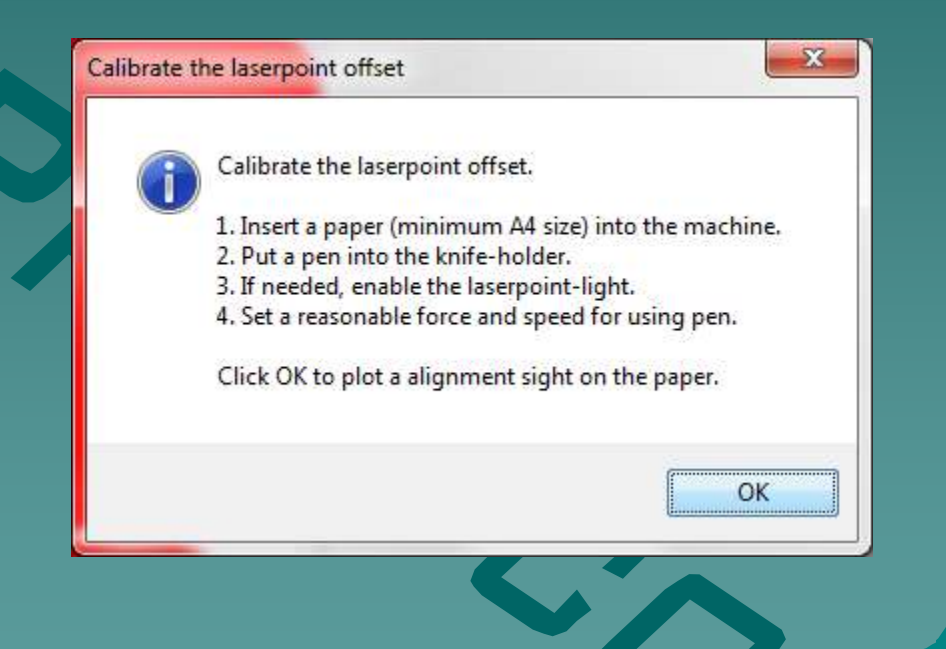

# 1-7 Contour Cutting

◆ Use the on screen arrows, or the arrows on the keyboard to move the carriage to the correct position.

 $\bullet$  When finished, click OK.

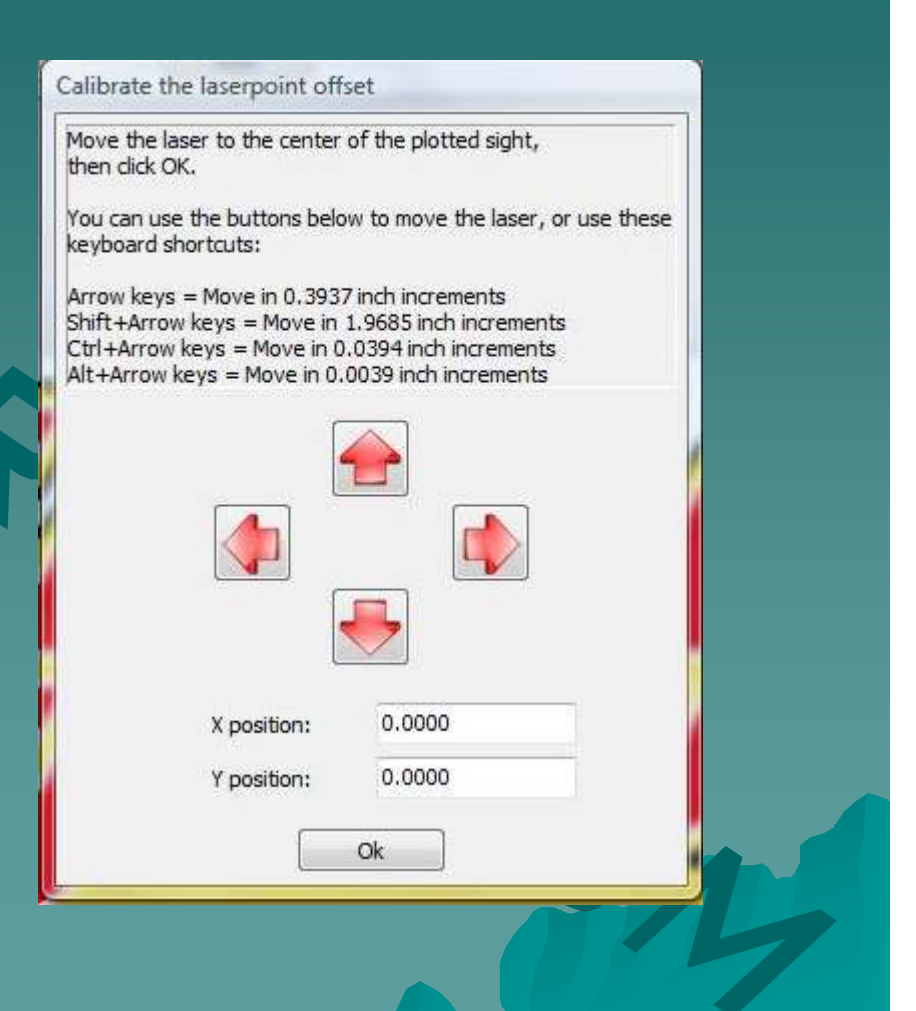

#### 1-8 Contour Cutting

◆ When ready to cut your image, go to the 'Special cutting' menu.

◆ Click 'Simple Contourcut'.

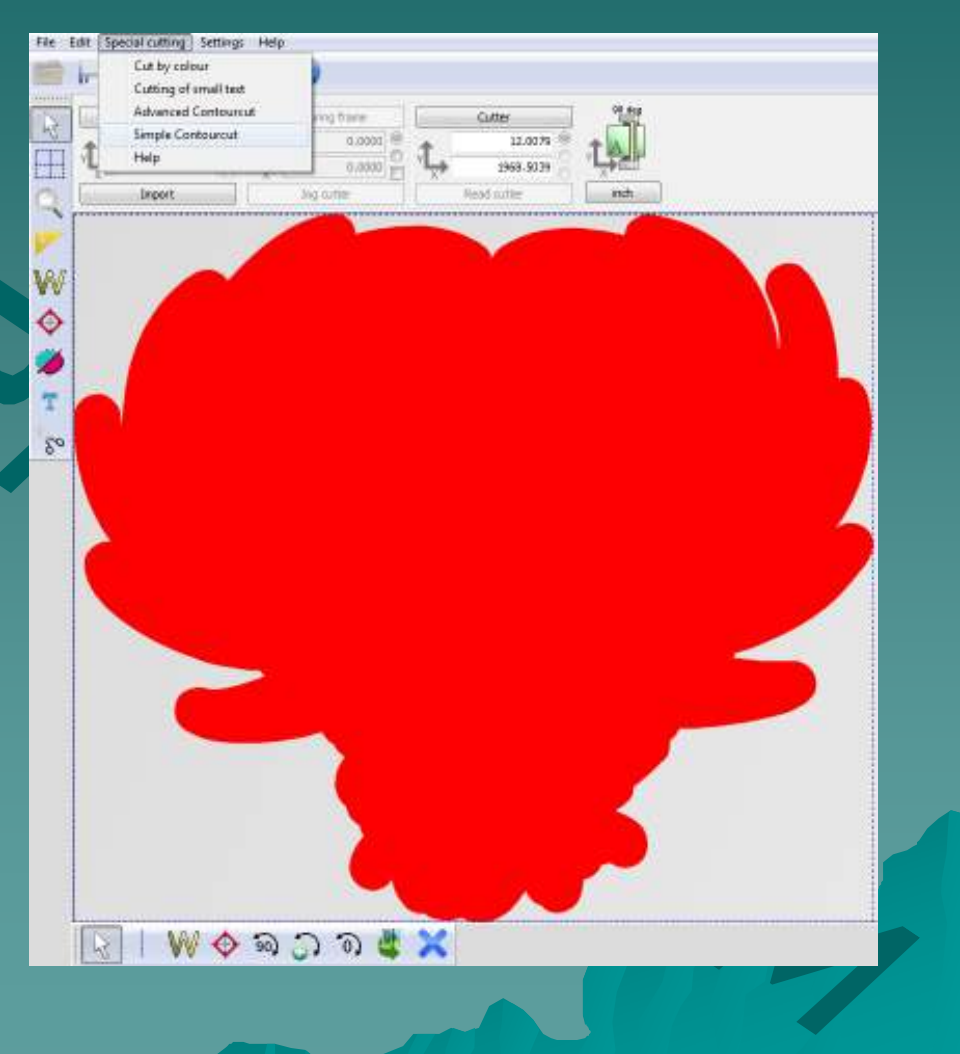

### 1-9 Contour Cutting

◆ Use the arrows on the screen or the keyboard arrows to point the LED light to the center of the first registration mark.

 $\bullet$  This is the right most mark on the image.

 $\leftrightarrow$  When finished, click Next.

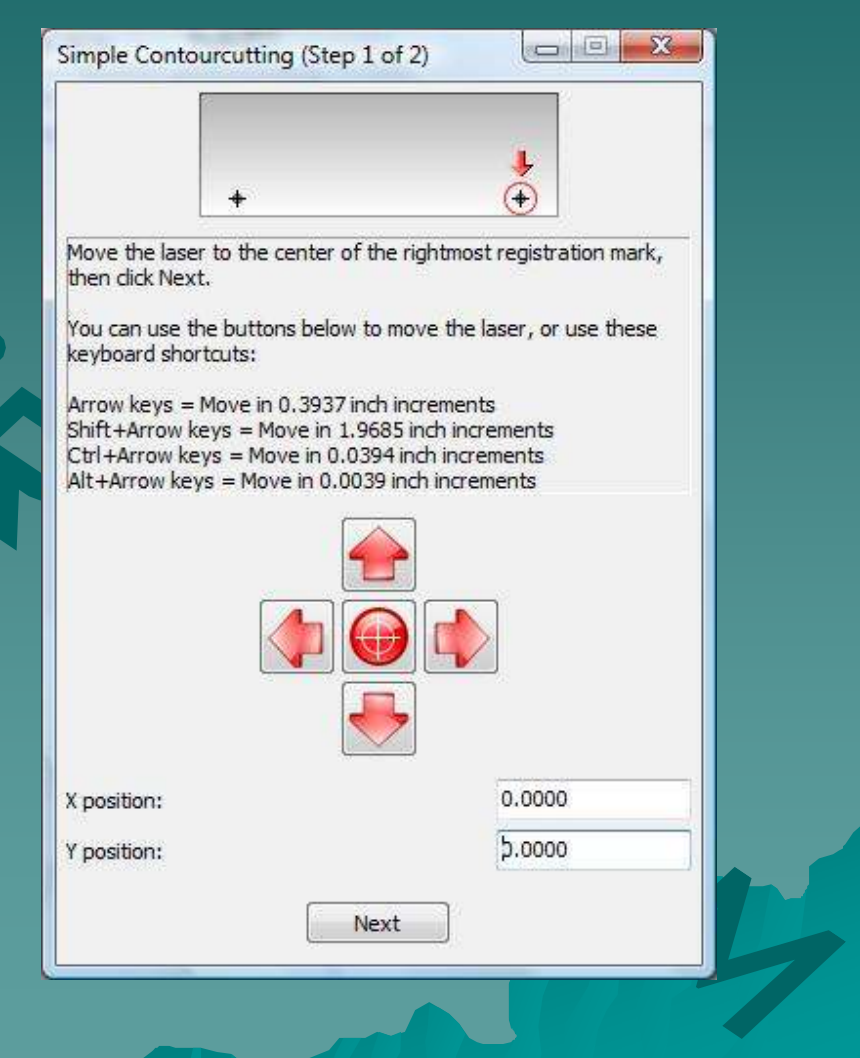

# 1-10 Contour Cutting

- The carriage should move over near where the second mark is placed.
- ◆ Continue adjusting the light until it is in the center of the second registration mark.
- $\bullet$  This is the left most mark on the image.
- $\bullet$  When finished, click Cut Out.

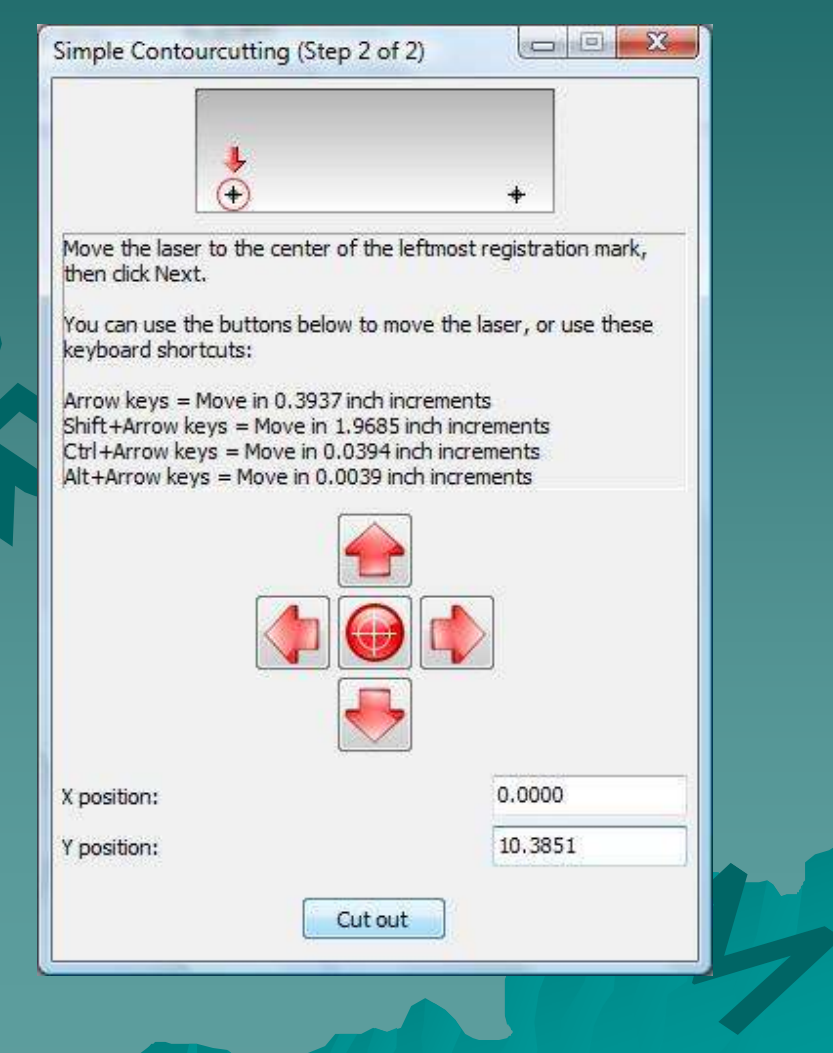

# 1-11 Contour Cutting

**The contour cut** should now begin.

◆ When completed, weed out the excess vinyl around the image.

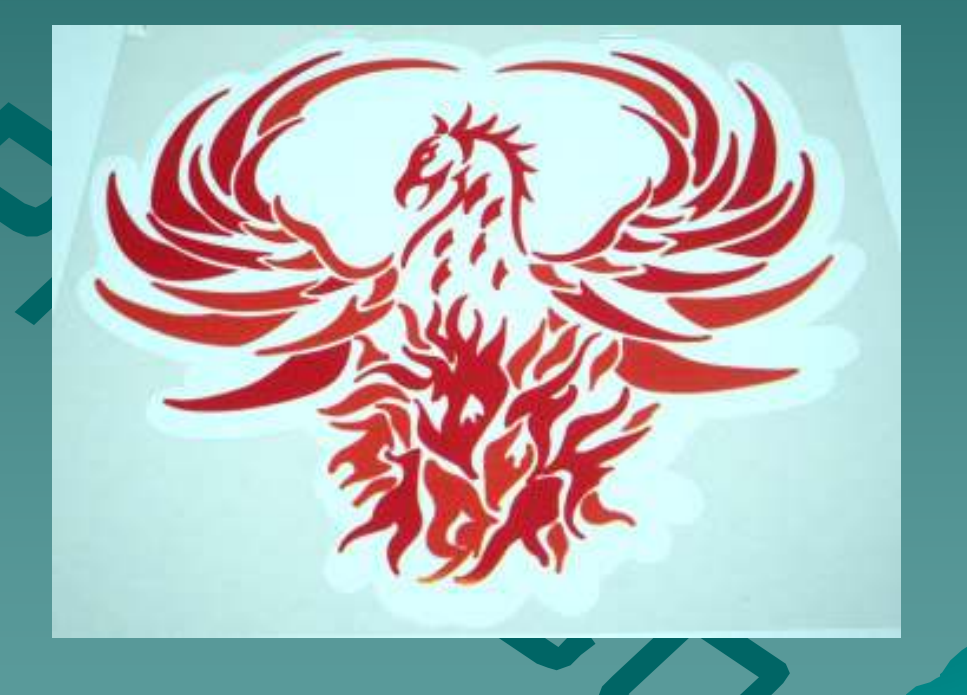

# The End

Please review our tutorials for more information on particular features.http://www.cutterpros.com/downloads for further information. To speak with a technician, submit a ticket at http://www.cutterpros.com/support/ or call 888-828-8776 x227

CutterPros.com/Hahn Ventures LLC is NOT liable for any software/attachments/instructions/download links/content<br>contained in this presentation. Use the contents of this presentation AT YOUR OWN RISK. CutterPros.com/Hahn<br>Ve Ventures LLC is NOT responsible for any damages incurred to your computer hardware/software or any possible<br>viruses/Trojans/malware or any other type of damaging programs that may be contained in the links and/or<br>attachmen presentation. By using the contents in this email you agree to hold CutterPros.com/Hahn Ventures LLC harmless of all<br>liability and damages. You agree that you are totally responsible for what you put on your computer, sof

© 2011 Hahn Ventures, LLC.

ERPROS.COM